# **Start Here**

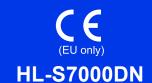

Thank you for choosing Brother, your support is important to us and we value your business. Your Brother product is engineered and manufactured to the highest standards to deliver reliable performance, day-in and day-out.

Please read the Product Safety Guide first before you set up your machine, then read this Quick Setup Guide for the correct setup and installation procedure.

To view the Quick Setup Guide in other languages, please visit http://solutions.brother.com/.

| <b>▲</b> WARNING | <u>WARNING</u> indicates a potentially hazardous situation which, if not avoided, could resu in death or serious injuries.                      |  |
|------------------|----------------------------------------------------------------------------------------------------|--|
| ▲ CAUTION        | <u>CAUTION</u> indicates a potentially hazardous situation which, if not avoided, may result in minor or moderate injuries.                     |  |
| ● Important      | Important indicates a potentially hazardous situation which, if not avoided, may result in damage to property or loss of product functionality. |  |
| ✓ Note           | Notes tell you how you should respond to a situation that may arise or give tips about how the operation works with other features.             |  |

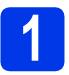

#### Unpack the machine and check the components

■ The components included in the box may differ depending on your country.

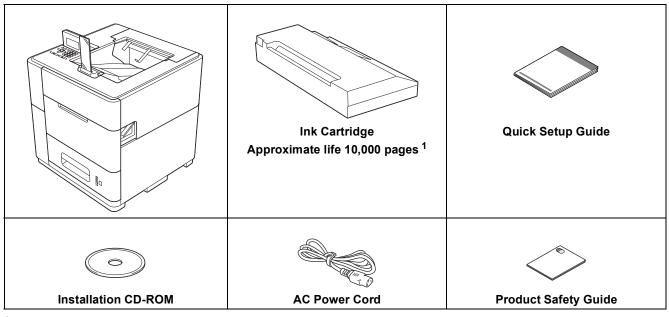

Estimated Cartridge Yield is declared in accordance with ISO/IEC 24711 test in continuous printing methodology, using monochrome test page defined in ISO/IEC 19752.

#### WARNING

Plastic bags are used in the packing of your machine. Plastic bags are not toys. To avoid the danger of suffocation, keep these bags away from babies and children and dispose of them correctly.

#### **A** CAUTION

 This machine is heavy and weighs more than 88 lb. (40 kg). To prevent possible injuries at least two people should lift the machine by holding it from the front and back. Be careful with the output stopper when moving or lifting the machine.

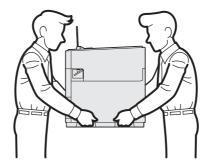

• DO NOT carry the product with the optional lower trays, optional output tray or optional stabilizer as you may be injured or cause damage to the product because it is not attached to these options.

#### Note

• Keep a minimum gap around the machine as shown in the illustration.

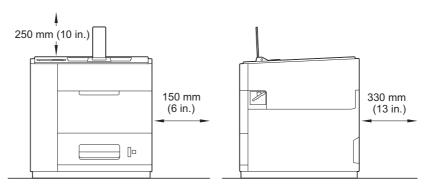

- · We recommend that you save the original packaging in case for any reason you must ship your machine.
- The interface cable is not a standard accessory. Buy the appropriate interface cable for the interface you want to use (USB or Network).

#### USB cable

It is recommended to use a USB 2.0 cable (Type A/B) that is no longer than 2 meters (6 feet).

#### Network cable

Use a straight-through Category5 (or greater) twisted-pair cable for 10BASE-T, 100BASE-TX Fast Ethernet Network or 1000BASE-T Gigabit Ethernet Network. It is recommended to use a straight-through Category5e (or greater) twisted-pair cable and network devices complying with 1000BASE-T, when you connect the machine to a Gigabit Ethernet Network.

- Remove the protective tape and film covering the machine.
- Make sure you have all the components.

# 2

# Load paper in the paper tray

Slowly pull the paper tray out until it stops.
Then slightly lift the front of the tray and pull the tray out of the machine.

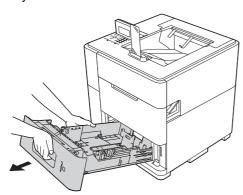

While pressing the green paper-guide release lever ①, slide the paper guides to fit the paper size you are loading in the tray. Make sure that the guides are firmly in the slots.

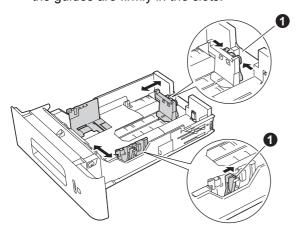

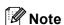

For Legal or Folio size paper, press the release button • in the bottom of the paper tray and then pull out the back of the paper tray.

(Legal or Folio size paper are not available in some regions.)

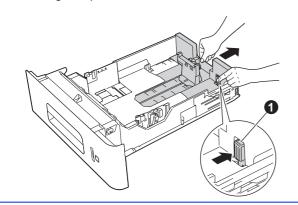

- Fan the stack of paper well to avoid paper jams and misfeeds.
- Put paper in the tray and make sure:
  - The paper is below the maximum paper mark (▼▼▼) ①.
     Over filling the paper tray will cause paper jams.
  - The side to be printed on must be face down.
  - The paper guide with the maximum paper mark (▼▼▼) touches the side of the paper so it will feed properly.

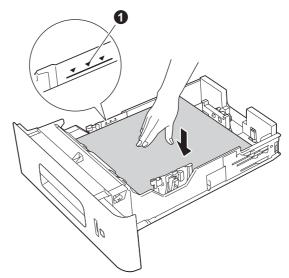

Put the paper tray firmly back in the machine.

Make sure that it is completely inserted into the machine.

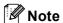

 For Legal or Folio size paper, you need to change the position of the output stopper. To move the stopper to the Legal position press the release buttons ① on the base of the stopper and remove it. Then slide the cover towards the back of the machine as shown. Put the output stopper back on the machine in the area exposed by moving the cover.

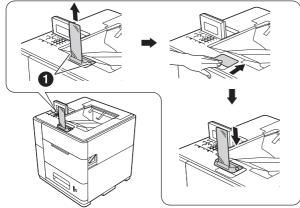

 When the output stopper is in the default position it will light according to the machine status. The light is not available when in the Legal position. For more information about the status light, see LED indications in the User's Guide.

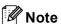

For more information about recommended paper, see Recommended paper and print media in the User's Guide.

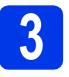

#### Turn on the machine

#### Important

DO NOT connect the interface cable yet.

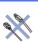

Connect the AC power cord to the machine and then connect it to an AC power outlet.

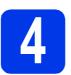

#### Install the ink cartridge

#### CAUTION

- If ink gets in your eyes, wash it out with water at once and call a doctor if you are concerned.
- If ink stains your skin or clothing, wash with soap or detergent at once.

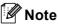

Make sure you install the Ink Cartridge included with your machine first.

- Make sure that the power is turned on.
  The LCD will show No Cartridge.
- Open the ink cartridge cover ①.

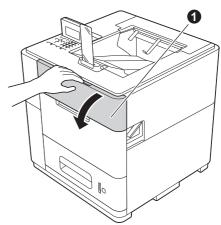

- C Unpack the ink cartridge.
- **d** Put the ink cartridge firmly into the machine.

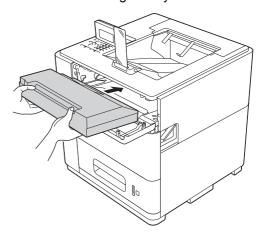

Close the ink cartridge cover.

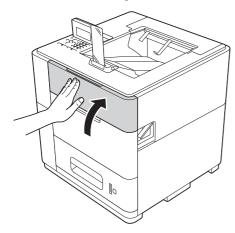

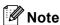

The machine will prepare the ink tube system for printing. This process will take approximately 15 minutes. Do not turn off the machine.

#### Important

- DO NOT take out the ink cartridge if you do not need to replace it.
- DO NOT repeatedly insert and remove the cartridge. If you do, ink may seep out of the cartridge.
- Once you open an ink cartridge, install it in the machine and use it up within six months of installation. Use an unopened ink cartridge by the expiration date written on the cartridge package.
- DO NOT dismantle or tamper with the ink cartridge, as this can cause the ink to leak out of the cartridge.
- Brother machines are designed to work with ink of a particular specification and will work to a level of optimum performance when used with Brother Original ink cartridges. Brother cannot guarantee this optimum performance if ink or ink cartridges of other specifications are used. Brother does not therefore recommend the use of cartridges other than Brother Original cartridges with this machine, or the refilling of empty cartridges with ink from other sources. If damage is caused to the print head or other part of this machine as a result of the use of ink or ink cartridges other than Brother Original products due to the incompatibility or lack of suitability of those products with this machine, any repairs required as a result may not be covered by the warranty.

# 5

#### **Check the print quality**

- When the preparation process has finished, the machine will print a test page.
  - Check the print quality of the test page.
- If the printout looks clear and visible, press 1 (Yes) to finish the quality check and go to step 6.

If the printout has a quality problem, press 2 (No). The machine will start cleaning and print a test page again.

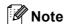

If an error message is displayed, follow the instructions shown on the LCD.

# 6

#### Set your language

- Press Menu.
- Press ▲ or ▼ to choose General Setup.

  Press OK.
- C Press OK to choose Local Language.
- Press ▲ or ▼ to choose your language.

  Press OK.

# 7

#### Set the date and time

Setting the date and time allows the machine to clean the print head at the appropriate time to maintain optimum print quality.

- Press Menu.
- Press ▲ or ▼ to choose General Setup.

  Press OK.
- Press ▲ or ▼ to choose Date&Time.

  Press OK.
- Press ▲ or ▼ to choose Date&Time.

  Press OK.
- Enter the last two digits of the year on the number pad, and then press **OK**.

Date&Time XX/XX/XXXX XX:XX Year:2013 Enter & OK Key

(e.g. Enter 1 3 for 2013.)

- f Enter the two digits for the month on the number pad, and then press **OK**.
- Enter the two digits for the day on the number pad, and then press **OK**.
- (North and South America only)

  Press ▲ or ▼ to choose 12h Clock or
  24h Clock, and then press OK.

Date&Time

03/25/2013

Δ 12h Clock
▼ 24h Clock
Select Δ▼ or OK

Enter the time on the number pad, and then press **OK**.

(12h Clock only)

Press ▲ or ▼ to choose AM or PM, and then press OK.

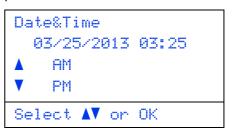

# 8

#### Set the Time Zone

You can set the time zone (not summer time but standard time) on the machine for your location. For example, the time zone for Eastern Time in the USA and Canada is UTC-05:00.

- Press Menu.
- Press ▲ or ▼ to choose General Setup.

  Press OK.
- Press ▲ or ▼ to choose Date&Time.

  Press OK.
- Press ▲ or ▼ to choose Time Zone.

  Press OK.
- Press ▲ or ▼ set your time zone.

  Press OK.

#### Now go to

Next page to install the printer driver.

USB

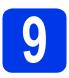

#### Choose your connection type

These installation instructions are for Windows<sup>®</sup> XP Home/XP Professional/XP Professional x64 Edition, Windows Vista<sup>®</sup>, Windows<sup>®</sup> 7, Windows Server<sup>®</sup> 2003/2003 x64 Edition/2008/2008 R2 and Mac OS X (versions 10.5.8, 10.6.x and 10.7.x).

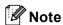

You can visit us at <a href="http://solutions.brother.com/">http://solutions.brother.com/</a> where you can get product support, the latest driver updates and utilities, and answers to frequently asked questions (FAQ's) and technical questions.

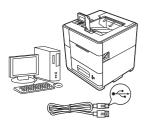

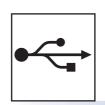

#### For USB Interface Users

Windows<sup>®</sup>, go to page 8 Macintosh, go to page 10

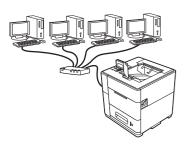

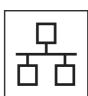

### **For Wired Network**

Windows<sup>®</sup>, go to page 11 Macintosh, go to page 15

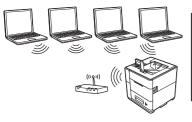

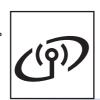

#### **For Wireless Network**

Windows<sup>®</sup> and Macintosh, go to page 17

#### For USB Interface Cable Users

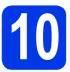

#### Before you install

Make sure that your computer is ON and you are logged on with Administrator rights.

#### **1** Important

If there are any programs running, close them.

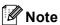

The screens may differ depending on your operating system.

Turn off the machine and make sure the USB interface cable is **NOT** connected to the machine. If you have already connected the cable, disconnect it.

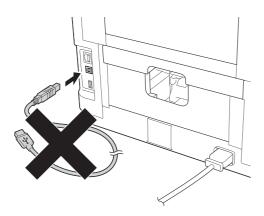

# 11

### Install the printer driver

Put the installation CD-ROM into your CD-ROM drive. If prompted, select your language.

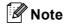

If the Brother screen does not appear automatically, go to Computer (My Computer), double-click the CD-ROM icon, and then double-click start.exe.

Click Install Printer Driver, and click Yes if you accept the license agreement.

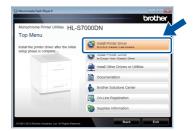

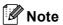

For Windows Vista<sup>®</sup> and Windows<sup>®</sup> 7 users, when the **User Account Control** screen appears, click **Allow** or **Yes**.

Choose Local Connection (USB) and then click Next.

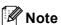

If you want to install the PS driver (BR-Script3 printer driver), choose **Custom Install** and then follow the on-screen instructions.

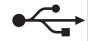

Follow the on-screen instructions until this screen appears.

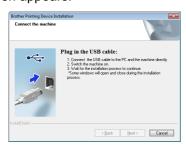

Connect the USB cable to the USB port marked with the symbol on your machine, and then connect the cable to your computer.

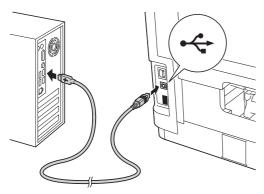

Turn the machine on.

The installation will automatically start. Follow the on-screen instructions.

#### Important

DO NOT cancel any of the screens during the installation. It may take a few seconds for all screens to appear.

- When the On-Line Registration screen appears, follow the on-screen instructions. Once you have completed the registration process, click Next.
- When the **Setup Complete** screen appears, check the box for the action you want to perform and then click **Finish**.

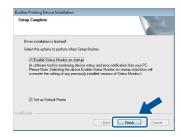

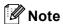

Depending on your security settings, a Windows<sup>®</sup> Security or antivirus software window may appear when using the machine or its software. Please allow or permit the window to continue.

When the **Software Update Setting** screen appears, choose the software update setting you want and click **OK**.

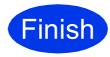

The installation is now complete.

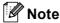

#### XML Paper Specification Printer Driver

The XML Paper Specification Printer Driver is the most suitable driver for Windows Vista® and Windows® 7 when printing from the applications that use the XML Paper Specification documents. Please download the latest driver by accessing the Brother Solutions Center at <a href="http://solutions.brother.com/">http://solutions.brother.com/</a>.

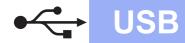

#### For USB Interface Cable Users

# 10

#### Before you install

Make sure your machine is connected to the power and your Macintosh is ON. You must be logged on with Administrator rights.

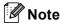

- For users of Mac OS X 10.5.7 or lower, upgrade to Mac OS X 10.5.8 - 10.7.x. (For the latest drivers and information for the Mac OS X you are using, visit http://solutions.brother.com/.)
- If you want to add the PS driver (BR-Script3 printer driver), please go to the Brother Solutions Center at <a href="http://solutions.brother.com/">http://solutions.brother.com/</a> and visit FAQ's on your model page for instructions.
- Connect the USB cable to the USB port marked with the symbol on your machine, and then connect the cable to your Macintosh.

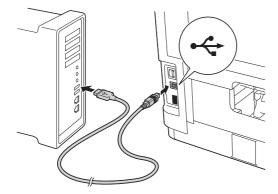

C Make sure your machine's power switch is on.

# 11

#### Install the printer driver

- Put the installation CD-ROM into your CD-ROM drive.
- Double-click the **Start Here OSX** icon.

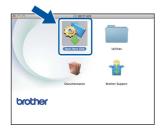

Choose Local Connection (USB) and then click **Next**. Follow the on-screen instructions.

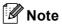

It may take a few minutes for the installation to complete.

Choose your machine from the list, and then click **OK**.

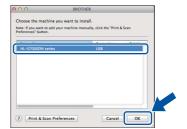

When this screen appears, click **Next**.

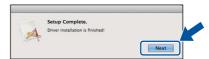

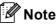

When the **Brother Support** screen appears, follow the on-screen instructions.

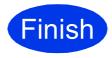

The installation is now complete.

#### For Wired Network Interface Cable Users (For Peer-to-Peer network users)

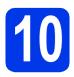

### Before you install

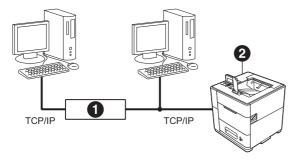

- Router
- 2 Machine

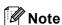

If you are going to connect the machine to your network, we recommend that you contact your system administrator prior to installation.

a Make sure that your computer is ON and you are logged on with Administrator rights.

#### **9** Important

If there are any programs running, close them.

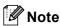

The screens may differ depending on your operating system.

b Remove the protective cap from the Ethernet port marked with a  $\mathbb{R}$  symbol.

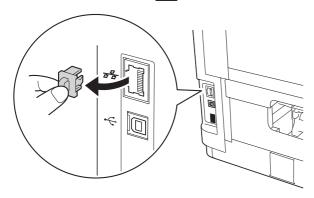

C Connect the network interface cable to the Ethernet port, and then connect it to a free port on your hub.

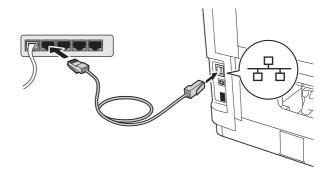

d Make sure your machine's power switch is on.

### Install the printer driver

Put the installation CD-ROM into your CD-ROM drive. If prompted, select your language.

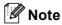

If the Brother screen does not appear automatically, go to Computer (My Computer), double-click the CD-ROM icon, and then double-click start.exe.

b Click Install Printer Driver, and click Yes if you accept the license agreement.

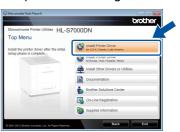

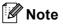

For Windows Vista® and Windows® 7 users, when the User Account Control screen appears, click Allow or Yes.

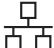

## **Wired Network**

# Windows<sup>®</sup>

Choose Wired Network Connection (Ethernet) and then click Next.

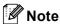

If you want to install the PS driver (BR-Script3 printer driver), choose **Custom Install** and then follow the on-screen instructions.

Choose Brother Peer-to-Peer Network
Printer and then click Next.

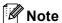

Choose the option of the Firewall setting, and then click **Next**.

The installation will automatically start. Follow the on-screen instructions.

#### **9** Important

DO NOT cancel any of the screens during the installation. It may take a few seconds for all screens to appear.

#### Note

- If prompted, choose your machine from the list, and then click **Next**.
- If there is more than one of the same model connected on your network, the IP Address and Node Name will be displayed to help you identify the machine.
- You can find your machine's IP Address and the node name by printing out the Printer Settings Page. See Print the Printer Settings Page on page 32.
- When the On-Line Registration screen appears, follow the on-screen instructions. Once you have completed the registration process, click Next.

When the **Setup Complete** screen appears, check the box for the action you want to perform and then click **Finish**.

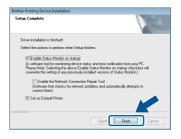

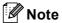

Depending on your security settings, a Windows<sup>®</sup> Security or antivirus software window may appear when using the machine or its software. Please allow or permit the window to continue.

When the **Software Update Setting** screen appears, choose the software update setting you want and click **OK**.

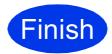

The installation is now complete.

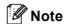

#### XML Paper Specification Printer Driver

The XML Paper Specification Printer Driver is the most suitable driver for Windows Vista<sup>®</sup> and Windows<sup>®</sup> 7 when printing from the applications that use the XML Paper Specification documents. Please download the latest driver by accessing the Brother Solutions Center at http://solutions.brother.com/.

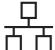

#### For Wired Network Interface Cable Users (For shared network users)

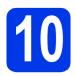

### Before you install

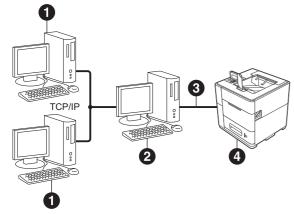

- Client computer
- 2 Computer known as "Server" or "Print server"
- TCP/IP or USB
- Machine

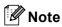

If you are going to connect the machine to your network, we recommend that you contact your system administrator prior to installation.

a Make sure that your computer is ON and you are logged on with Administrator rights.

#### Important

If there are any programs running, close them.

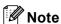

The screens may differ depending on your operating system.

b Make sure your machine's power switch is on.

#### Install the printer driver

Put the installation CD-ROM into your CD-ROM drive. If prompted, select your language.

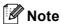

If the Brother screen does not appear automatically, go to Computer (My Computer), double-click the CD-ROM icon, and then double-click start.exe.

b Click Install Printer Driver, and click Yes if you accept the license agreement.

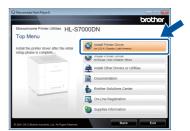

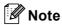

For Windows Vista® and Windows® 7 users, when the User Account Control screen appears, click Allow or Yes.

C Choose Wired Network Connection (Ethernet) and then click Next.

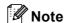

If you want to install the PS driver (BR-Script3 printer driver), choose Custom Install and then follow the on-screen instructions.

d Choose Network Shared Printer and then click Next.

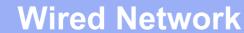

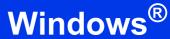

ᅷ

Choose your machine's queue, and then click **OK**.

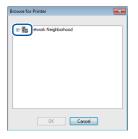

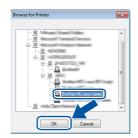

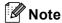

Contact your administrator if you do not know the location or the name of the machine queue on the network.

The installation will automatically start. Follow the on-screen instructions.

#### Important

DO NOT cancel any of the screens during the installation. It may take a few seconds for all screens to appear.

- When the On-Line Registration screen appears, follow the on-screen instructions. Once you have completed the registration process, click Next.
- When the **Setup Complete** screen appears, check the box for the action you want to perform and then click **Finish**.

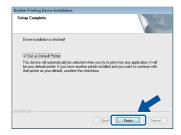

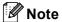

Depending on your security settings, a Windows<sup>®</sup> Security or antivirus software window may appear when using the machine or its software. Please allow or permit the window to continue.

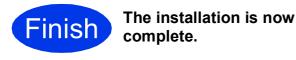

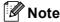

#### XML Paper Specification Printer Driver

The XML Paper Specification Printer Driver is the most suitable driver for Windows Vista<sup>®</sup> and Windows<sup>®</sup> 7 when printing from the applications that use the XML Paper Specification documents. Please download the latest driver by accessing the Brother Solutions Center at http://solutions.brother.com/.

#### For Wired Network Interface Cable Users

# 10

#### Before you install

Make sure your machine is connected to the power and your Macintosh is ON. You must be logged on with Administrator rights.

#### **Note**

- For users of Mac OS X 10.5.7 or lower, upgrade to Mac OS X 10.5.8 - 10.7.x. (For the latest drivers and information for the Mac OS X you are using, visit http://solutions.brother.com/.)
- If you want to add the PS driver (BR-Script3
   printer driver), please go to the Brother
   Solutions Center at
   http://solutions.brother.com/ and visit FAQ's on
   your model page for instructions.
- Remove the protective cap from the Ethernet port marked with a symbol.

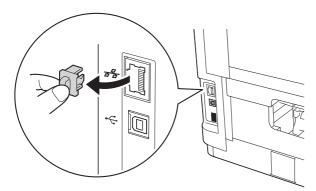

Connect the network interface cable to the Ethernet port, and then connect it to a free port on your hub.

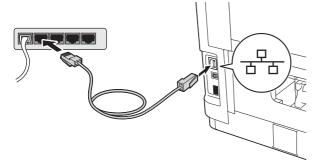

d Make sure your machine's power switch is on.

# 11

#### Install the printer driver

- Put the installation CD-ROM into your CD-ROM drive.
- Double-click the Start Here OSX icon.

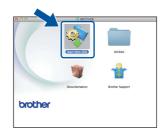

Choose Wired Network Connection (Ethernet) and then click Next. Follow the on-screen instructions.

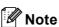

It may take a few minutes for the installation to complete.

Choose your machine from the list, and then click **OK**.

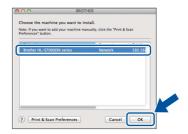

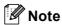

- If there is more than one of the same model connected on your network, the MAC Address (Ethernet Address) will be displayed after the model name.
- You can find your machine's MAC Address (Ethernet Address) and IP Address by printing out the Printer Settings Page. See Print the Printer Settings Page on page 32.

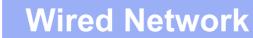

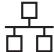

When this screen appears, click Next.

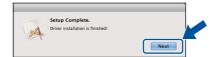

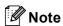

When the **Brother Support** screen appears, follow the on-screen instructions.

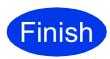

The installation is now complete.

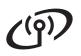

#### For Wireless Network Interface Users

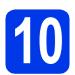

#### Before you begin

First you must configure the wireless network settings of your machine to communicate with your network access point/router. After the machine is configured to communicate with your access point/router, computers on your network will have access to the machine. To use the machine from a computer, you will need to install the printer driver. The following steps will guide you through the configuration and installation process.

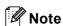

- If you are going to connect the machine to your network, we recommend that you contact your system administrator prior to installation. You must know your wireless network settings before you proceed with this installation.
- If you have previously configured the wireless settings of the machine, you must reset the network (LAN) settings before you can configure the wireless settings again.
  - 1 On your machine, press Menu. Press ▲ or ▼ to choose Network, and press OK.
  - 2 Press ▲ or ▼ to choose Network Reset, and press OK.
  - 3 Press 1. When Reboot OK? appears, press 1 to choose Yes for reboot.
- To achieve optimum results with normal everyday document printing, place the Brother machine as close to the network access point/router as possible with minimal obstructions. Large objects and walls between the two devices as well as interference from other electronic devices can affect the data transfer speed of your documents.
  - Due to these factors, wireless may not be the best method of connection for all types of documents and applications. If you are printing large files, such as multi-page documents with mixed text and large graphics, you may want to consider choosing wired Ethernet for a faster data transfer or USB for the fastest throughput speed.
- Although the Brother HL-S7000DN can be used in both a wired and wireless network, only one of the connection methods can be used at a time.
- If you use your machine in an IEEE 802.1x supported wireless network, see Using IEEE 802.1x authentication in the Network User's Guide.

#### Infrastructure Mode

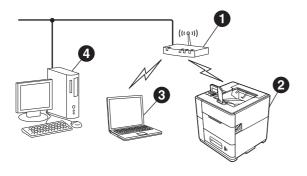

- Access point/router
- Wireless Network machine (your machine)
- Wireless capable computer connected to the access point/router
- Wired computer connected to the access point/router

# (191)

### For Wireless Network Users

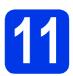

#### Choose your wireless setup method

The following instructions will offer three methods for setting up your Brother machine on a wireless network. Choose the method you prefer for your environment.

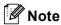

To setup your machine in any other wireless environment, you can find instructions in the Network User's Guide.

#### **3** Setup using the Installation CD-ROM and temporarily using a USB cable (Windows® only)

• You need to temporarily use a USB cable during configuration (cable not included).

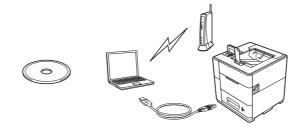

It is recommended that you use a PC wirelessly connected to your network for this method.

- If you are using Windows® XP, or using a network cable to connect your computer with your wireless access point/router, you need to know the SSID and Network Key of your WLAN access point/router before you proceed. Please write down your wireless network settings in the area below.
- Please do not contact Brother Customer Service for assistance without the wireless security information. We cannot assist you in locating your network security settings.

| Item                                      | Record the current wireless network settings |
|-------------------------------------------|----------------------------------------------|
| SSID (Network Name)                       |                                              |
| Network Key (Security Key/Encryption Key) |                                              |

<sup>\*</sup> The Network Key may also be described as the Password, Security Key or Encryption Key.

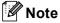

- If you do not know this information (SSID and Network Key), you cannot continue the wireless setup.
- How can I find this information (SSID and Network Key)?
  - 1 You should see the documentation provided with your WLAN access point/router.
  - 2 The initial network name could be the manufacturer's name or the model name.
  - 3 If you do not know the security information, please consult the router manufacturer, your system administrator, or internet provider.

Now go to page 20

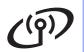

Manual setup from the control panel using the Setup Wizard (Windows<sup>®</sup> and Macintosh)

If your WLAN access point/router does not support WPS (Wi-Fi Protected Setup™) or AOSS™, write down the wireless network settings of your WLAN access point/router in the area below.

Please do not contact Brother Customer Service for assistance without the wireless security information. We cannot assist you in locating your network security settings.

| Item                                      | Record the current wireless network settings |
|-------------------------------------------|----------------------------------------------|
| SSID (Network Name)                       |                                              |
| Network Key (Security Key/Encryption Key) |                                              |

\* The Network Key may also be described as the Password, Security Key or Encryption Key.

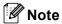

- If you do not know this information (SSID and Network Key), you cannot continue the wireless setup.
- How can I find this information (SSID and Network Key)?
  - 1 You should see the documentation provided with your WLAN access point/router.
  - 2 The initial network name could be the manufacturer's name or the model name.
  - 3 If you do not know the security information, please consult the router manufacturer, your system administrator, or internet provider.

Now go to page 22

One-push setup using WPS (Wi-Fi Protected Setup) or AOSS™ (Windows® and Macintosh)

If your WLAN access point/router supports automatic wireless (one-push) setup (WPS or AOSS™)

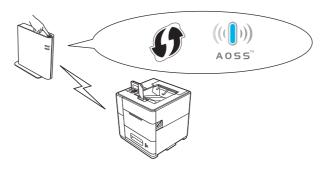

Now go to page 24

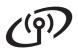

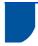

# Setup using the Installation CD-ROM and temporarily using a USB cable (Windows<sup>®</sup> only)

# 12

# Setup the wireless settings

- You need to temporarily use a USB cable during configuration (cable not included).
- If you are using Windows<sup>®</sup> XP, or using a network cable to connect your computer with your wireless access point/router, you need to know the SSID and Network Key of your WLAN access point/router you wrote down in step 11-a on page 18 before you proceed.
- If you use your machine in an IEEE 802.1x supported wireless network, see Using IEEE 802.1x authentication in the Network User's Guide.
- Put the installation CD-ROM into your CD-ROM drive. If prompted, select your language.

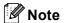

If the Brother screen does not appear automatically, go to **Computer (My Computer)**, double-click the CD-ROM icon, and then double-click **start.exe**.

Click Install Printer Driver and then click Yes if you accept the license agreement.

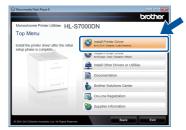

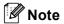

For Windows Vista<sup>®</sup> and Windows<sup>®</sup> 7 users, when the **User Account Control** screen appears, click **Allow** or **Yes**.

Choose Wireless Network Connection and then click Next.

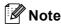

If you want to install the PS driver (BR-Script3 printer driver), choose **Custom Install** and then follow the on-screen instructions.

Choose Brother Peer-to-Peer Network
Printer or Network Shared Printer, and then
click Next.

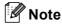

- If you choose Network Shared Printer, choose your machine's queue, and then click OK
- Choose the option of the Firewall setting, and then click **Next**.
- Choose Yes, I have a USB cable to use for installation, and then click Next.

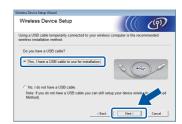

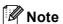

If the **Important Notice** screen appears, read the notice. Check the box after you confirm the SSID and Network Key, and then click **Next**.

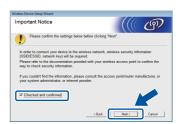

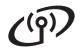

Temporarily connect the USB cable (not included) directly to the computer and the machine.

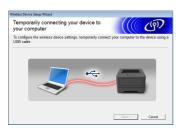

- Do one of the following:
  - If the Installation confirmation screen appears, check the box and click Next, go to h.
  - Otherwise, go to i.
- Check **Yes** if you want to connect with the listed SSID. Click **Next** and go to **k**.

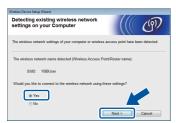

The wizard will search for wireless networks available from your machine. Choose the SSID that you wrote down for your network in step **11-a** on page 18, and then click **Next**.

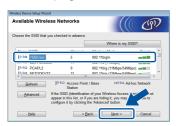

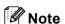

- If the list is blank, check that the access point has power and is broadcasting the SSID, and then see if the machine and the access point are within range for wireless communication. Then, click Refresh.
- If your access point is set to not broadcast the SSID you can manually add it by clicking the Advanced button. Follow the on-screen instructions for entering the Name (SSID), and then click Next.

Enter the **Network Key** you wrote down in step **11-a** on page 18, and then click **Next**.

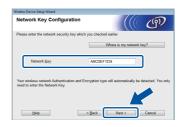

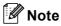

If your network is not configured for Authentication and Encryption, the **ATTENTION!** screen will appear. To continue configuration, click **OK**.

Confirm the wireless network settings and then click **Next**. The settings will be sent to your machine.

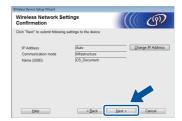

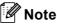

- The settings will remain unchanged if you click
  Cancel.
- If you want to manually enter the IP address settings of your machine, click Change IP Address and enter the necessary IP address settings for your network.
- If the wireless setup failure screen appears, click **Retry**.
- Disconnect the USB cable between the computer and the machine and then click **Next**.

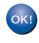

Wireless setup is now complete. A four level indicator at the top right of your machine's LCD will show the wireless signal strength of your access point/router.

To install the printer driver, continue to step **14**.

Now go to

step e on page 29

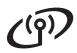

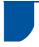

### Manual setup from the control panel using the Setup Wizard (Windows® and Macintosh)

#### Setup the wireless settings

- · You must have the wireless settings you wrote down for your network in step 11-b on page 19 before you proceed.
- If you use your machine in an IEEE 802.1x supported wireless network, see Using IEEE 802.1x authentication in the Network User's Guide.
- a On your machine, press Menu. Press ▲ or ▼ to choose Network and press OK.

Press **A** or **▼** to choose WLAN and press **OK**.

b Press ▲ or ▼ to choose Setup Wizard and press OK.

> When WLAN Enable? is displayed, press **A** or **▼** to choose on and then press **OK**. This will start the wireless setup wizard.

Otherwise press Cancel to exit from the wireless setup wizard.

The machine will search for available SSIDs. It will take several seconds to display a list of available SSIDs.

> If a list of SSIDs is displayed, use the ▲ or ▼ key to choose the SSID you wrote down in step 11-b on page 19, then press OK.

- d Do one of the following:
  - If the WLAN access point/router of the selected SSID supports WPS and Selected access point supports WPS. Use WPS? appears, go to e.
  - If you are using an authentication and encryption method that requires a Network Key, go to f.
  - If your authentication method is Open System and your encryption mode is None, go to g.

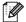

#### Note

- If a list of SSIDs is not displayed, make sure your access point is on. Move your machine closer to the access point and try starting from a again.
- · If your access point is set to not broadcast the SSID you will have to manually add the SSID name. For details, see Configuring your machine when the SSID is not broadcast in the Network User's Guide.
- To connect your machine using the automatic wireless mode, press 1 to choose Yes. (If you choose No (Manual), go to f to enter the Network Key.) When Start WPS on your wireless access point/router, then choose Next. appears, press the WPS button on your WLAN access point/router, and then press 1. Go to g.
- Enter the Network Key you wrote down in step 11-b on page 19. To delete the characters you have entered, press Clear.

For example, to enter the letter a, press the 2 key on the number pad once. To enter the number 3, press the 3 key on the number pad seven times.

The letters appear in this order: lower case, upper case and then numbers.

For more information, see Entering Text for Wireless Settings on page 28.

Press **OK** when you have entered all the characters, then press **OK** for Yes to apply your settings.

Your machine will now try to connect to your wireless network using the information you have entered.

> A connection result message appears on the LCD and a WLAN report will automatically be

If the connection failed, check the error code on the printed report and refer to Troubleshooting on page 25.

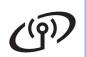

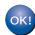

Wireless setup is now complete. A four level indicator at the top right of your machine's LCD will show the wireless signal strength of your access point/router.

To install the printer driver, continue to step **13**.

For Windows® Users:

Now go to

page 29

For Macintosh Users:

Now go to

page 31

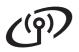

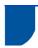

# One-push setup using WPS (Wi-Fi Protected Setup) or AOSS™ (Windows® and Macintosh)

# 12

# Configure the wireless settings

Confirm your WLAN access point/router has the WPS or AOSS™ symbol as shown below.

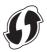

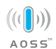

- Place the Brother machine within range of your WPS or AOSS™ access point/router. The range may differ depending on your environment. Refer to the instructions provided with your access point/router.
- On your machine, press Menu. Press ▲ or ▼ to choose Network and press OK.

Press **A** or **▼** to choose WLAN and press **OK**.

Press ▲ or ▼ to choose WPS/AOSS and press OK.

When WLAN Enable? is displayed, press ▲ or ▼ to choose On and then press OK. This will start the wireless setup wizard.

Otherwise press **Cancel** to exit from the wireless setup wizard.

When Start WPS/AOSS on your wireless access point/router. appears, press the WPS or AOSS™ button on your WLAN access point/router. See the user's guide for your WLAN access point/router for instructions. And then press OK.

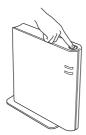

This feature will automatically detect which mode (WPS or AOSS™) your access point/router uses to configure your machine.

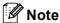

If your WLAN access point/router supports WPS (PIN Method) and you want to configure your machine using the PIN (Personal Identification Number) Method, see Configuration using the PIN Method of WPS (Wi-Fi Protected Setup) in the Network User's Guide.

f

A connection result message appears on the LCD and a WLAN report will automatically be printed.

If the connection failed, check the error code on the printed report and refer to *Troubleshooting* on page 25.

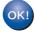

Wireless setup is now complete. A four level indicator at the top right of your machine's LCD will show the wireless signal strength of your access point/router.

To install the printer driver, continue to step **13**.

For Windows® Users:

Now go to

page 29

For Macintosh Users:

Now go to

page 31

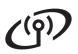

#### **Troubleshooting**

Please do not contact Brother Customer Service for assistance without the wireless security information. We cannot assist you in locating your network security settings.

#### How can I find the wireless settings (Network Name (SSID) and Network Key)

- 1) You should see the documentation provided with your WLAN access point/router.
- 2) The initial network name could be the manufacturer's name or the model name.
- 3) If you do not know the security information, please consult the router manufacturer, your system administrator or internet provider.
- \* The Network Key may also be described as the Password, Security Key or Encryption Key.
- \* If the WLAN access point/router is set to not broadcast the SSID, the SSID will not automatically be detected. You will have to manually enter the SSID name. See *Configuring your machine when the SSID is not broadcast* in the *Network User's Guide*.

#### **WLAN** report

If the WLAN report that printed shows that the connection failed, check the error code on the printed report and refer to the following instructions.

| Error code | Recommended Solutions                                                                                                    |
|------------|----------------------------------------------------------------------------------------------------|
| Lifoi code | Recommended Solutions                                                                                                    |
|            | The wireless setting is not activated, turn the wireless setting to ON.                                                                                                    |
|            | - If a LAN cable is connected to your machine, disconnect it and turn the wireless setting of your machine to ON.                                                                                                    |
| TS-01      | <ol> <li>On your machine, press Menu. Press A or ▼ to choose Network and press OK.</li> <li>Press A or ▼ to choose WLAN and press OK.</li> </ol>                                                                                                    |
|            | 3. Press ▲ or ▼ to choose Setup Wizard and press OK.                                                                                                    |
|            | 4. When WLAN Enable? is displayed, press ▲ or ▼ to choose On and then press OK. This will start the wireless setup wizard.                                                                                                    |
|            | The WLAN access point/router cannot be detected.                                                                                                    |
|            | Check the following 4 points.                                                                                                    |
|            | - Make sure that the WLAN access point/router is powered on.                                                                                                    |
|            | <ul> <li>Move your machine to an obstruction-free area, or closer to the WLAN access<br/>point/router.</li> </ul>                                                                                                    |
|            | <ul> <li>Temporarily place your machine within about one meter (3.3 feet) from the WLAN access point when you are configuring the wireless settings.</li> </ul>                                                                                       |
| TS-02      | <ul> <li>If your WLAN access point/router is using MAC address filtering, confirm the MAC<br/>address of the Brother machine is allowed in the filter. See <i>Print the Printer Settings</i><br/><i>Page</i> on page 32.</li> </ul>                   |
|            | If you manually entered the SSID and security information (SSID/authentication method/encryption method/Network Key) the information may be incorrect.  Reconfirm the SSID and security information and reenter the correct information as necessary. |
|            | See How can I find the wireless settings (Network Name (SSID) and Network Key) on page 25 to confirm.                                                                                                    |

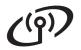

| Error code | Recommended Solutions                                                                                                    |                                                                 |   |  |  |  |
|------------|----------------------------------------------------------------------------------------------------|-----------------------------------------------------------------|---|--|--|--|
|            | The wireless network and security setting you entered may be incorrect. Reconfirm the wireless network settings.                                                                                                    |                                                                 |   |  |  |  |
| TS-03      | * Check if the entered or selected SSID/authentication method/encryption<br>method/UserID/Userpass are correct.                                                                                                    |                                                                 |   |  |  |  |
|            | ) and Network Key)                                                                                                    |                                                                 |   |  |  |  |
|            | The Authentication/Encryption methods used by the selected WLAN access point/rou are not supported by your machine.  For infrastructure mode, change the authentication and encryption methods of the WL access point/router. Your machine supports the following authentication methods WP WPA2, OPEN and Shared key. WPA supports TKIP or AES encryption methods. WP supports AES for the encryption method. OPEN and Shared key correspond to WEP encryption. |                                                                 |   |  |  |  |
|            |                                                                                                    |                                                                 |   |  |  |  |
|            | If your problem is not solved the SSID or network settings you entered may be incorrect. Reconfirm the wireless network settings.                                                                                                    |                                                                 |   |  |  |  |
|            | Combined table of authenticati                                                                                                    | on and encryption methods                                       |   |  |  |  |
| TS-04      | Authentication method                                                                                                    | Encryption method                                               |   |  |  |  |
|            | WPA-Personal                                                                                                    | TKIP                                                            |   |  |  |  |
|            |                                                                                                    | AES                                                             |   |  |  |  |
|            | WPA2-Personal                                                                                                    | AES                                                             |   |  |  |  |
|            | OPEN                                                                                                    | WEP NONE (without encryption)                                   |   |  |  |  |
|            | Shared key                                                                                                    | WEP                                                             |   |  |  |  |
|            | See How can I find the wireless settings (Network Name (SSID) and Network Key) on page 25 to confirm.                                                                                                    |                                                                 |   |  |  |  |
|            | the wireless setting.                                                                                                    | uthentication and encryption meauthentication method only, with | , |  |  |  |
| TS-05      | The security information (SSID/Network Key) is incorrect. Reconfirm the SSID and security information (Network Key). If your router uses WEP encryption, enter the key used as the first WEP key. Your Brother machine supports the use of the first WEP key only.                                                                                                    |                                                                 |   |  |  |  |
|            | See How can I find the wireless settings (Network Name (SSID) and Network Key) on page 25 to confirm.                                                                                                    |                                                                 |   |  |  |  |
| TS-06      | The wireless security information (Authentication method/Encryption method/Network Key) is incorrect.  Reconfirm the wireless security information (Authentication method/Encryption method/Network Key) in the table of TS-04.  If your router uses WEP encryption, enter the key used as the first WEP key. Your Brother machine supports the use of the first WEP key only.                                                                                   |                                                                 |   |  |  |  |
|            | See How can I find the wireless settings (Network Name (SSID) and Network Key) on page 25 to confirm.                                                                                                    |                                                                 |   |  |  |  |

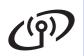

| Error code | Recommended Solutions                                                                                                    |  |  |  |  |  |
|------------|----------------------------------------------------------------------------------------------------|--|--|--|--|--|
|            | The machine cannot detect a WLAN access point/router that has WPS or AOSS™ enabled.                                                                                                    |  |  |  |  |  |
|            | If you would like to configure your wireless settings using WPS or AOSS™, you must operate both your machine and the WLAN access point/router.  Confirm your WLAN access point/router supports WPS or AOSS™ and try starting again.        |  |  |  |  |  |
| TS-07      | If you do not know how to operate your WLAN access point/router using WPS or AOSS™,                                                                                                    |  |  |  |  |  |
|            | see the documentation provided with your WLAN access point/router, ask the manufacturer of your WLAN access point/router or ask your network administrator.                                                                                |  |  |  |  |  |
|            | Two or more WLAN access points that have WPS or AOSS™ enabled are detected.                                                                                                    |  |  |  |  |  |
| TS-08      | <ul> <li>Confirm that only one WLAN access point/router within range has the WPS or AOSS™ method active and try again.</li> <li>Try starting again after a few minutes in order to avoid interference from other access points.</li> </ul> |  |  |  |  |  |

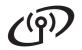

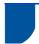

#### **Entering Text for Wireless Settings**

Most number keys have three or four letters printed on them. The keys for  $\mathbf{0}$ ,  $\mathbf{\#}$  and  $\mathbf{*}$  do not have printed letters because they are used for special characters.

By pressing the proper number key repeatedly, you can access the character you want.

#### For configuring wireless network settings

| Press<br>Key | One<br>time | Two<br>times | Three times | Four times | Five<br>times | Six<br>times | Seven<br>times | Eight times | Nine<br>times |
|--------------|-------------|--------------|-------------|------------|---------------|--------------|----------------|-------------|---------------|
| 2            | а           | b            | С           | Α          | В             | С            | 2              | а           | b             |
| 3            | d           | е            | f           | D          | Е             | F            | 3              | d           | е             |
| 4            | g           | h            | i           | G          | Н             | I            | 4              | g           | h             |
| 5            | j           | k            | I           | J          | K             | L            | 5              | j           | k             |
| 6            | m           | n            | 0           | M          | N             | 0            | 6              | m           | n             |
| 7            | р           | q            | r           | s          | Р             | Q            | R              | S           | 7             |
| 8            | t           | u            | V           | Т          | U             | V            | 8              | t           | u             |
| 9            | W           | X            | У           | Z          | W             | Χ            | Υ              | Z           | 9             |

#### **Putting spaces**

To enter a space in a name, press ▶ twice between characters.

#### **Making corrections**

If you entered a character incorrectly and want to change it, press ◀ or ▶ to move the cursor under the incorrect character, and then press Clear. Enter the correct character. You can also insert characters by moving the cursor and entering a character. If the cursor is after the last character, press Clear to delete the character to the left.

#### Repeating letters

To enter another character using the same key as the previous character, press ▶ to move the cursor right before pressing the key again.

#### Special characters and symbols

Press \*, # or 0, then press  $\P$  or P to move the cursor to the special character or symbol you want. Press OK to choose it.

```
Press * for (space)!"#$% &'()*+,-./
Press # for :;<=>?@[]^_
Press 0 for 0 \[ 4 \| | \| \]
```

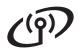

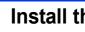

#### Install the Printer Driver

### Before you install

Make sure that your computer is ON and you are logged on with Administrator rights.

#### Important

If there are any programs running, close them.

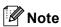

The screens may differ depending on your operating system.

Make sure the machine power switch is on.

#### Install the printer driver

Put the installation CD-ROM into your CD-ROM drive. If prompted, select your language.

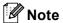

If the Brother screen does not appear automatically, go to Computer (My Computer), double-click the CD-ROM icon, and then double-click start.exe.

b Click Install Printer Driver, and click Yes if you accept the license agreement.

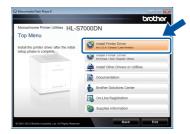

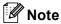

For Windows Vista® and Windows® 7 users, when the User Account Control screen appears, click Allow or Yes.

Choose Wireless Network Connection and then click Next.

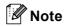

If you want to install the PS driver (BR-Script3 printer driver), choose Custom Install and then follow the on-screen instructions.

d Choose Brother Peer-to-Peer Network Printer or Network Shared Printer, and then click Next.

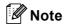

- If you choose Network Shared Printer, choose your machine's queue, and then click
- Choose the option of the Firewall setting, and then click Next.
- e Choose the machine from the list, and then click Next.

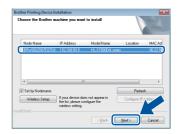

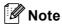

If you are using WEP and the LCD displayed 'Connected' but your machine is not found, make sure you entered the WEP key correctly. The WEP key is case sensitive.

The installation will automatically start. Follow the on-screen instructions.

#### **!** Important

DO NOT cancel any of the screens during the installation. It may take a few seconds for all screens to appear.

g When the On-Line Registration screen appears, follow the on-screen instructions. Once you have completed the registration process, click Next.

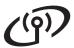

When the **Setup Complete** screen appears, check the box for the action you want to perform and then click **Finish**.

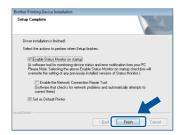

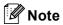

Depending on your security settings, a Windows<sup>®</sup> Security or antivirus software window may appear when using the machine or its software. Please allow or permit the window to continue.

When the **Software Update Setting** screen appears, choose the software update setting you want and click **OK**.

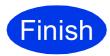

The installation is now complete.

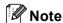

#### XML Paper Specification Printer Driver

The XML Paper Specification Printer Driver is the most suitable driver for Windows Vista<sup>®</sup> and Windows<sup>®</sup> 7 when printing from the applications that use the XML Paper Specification documents. Please download the latest driver by accessing the Brother Solutions Center at <a href="http://solutions.brother.com/">http://solutions.brother.com/</a>.

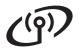

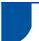

#### **Install the Printer Driver**

#### Before you install

Make sure your machine is connected to the power and your Macintosh is ON. You must be logged on with Administrator rights.

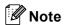

- For users of Mac OS X 10.5.7 or lower. upgrade to Mac OS X 10.5.8 - 10.7.x. (For the latest drivers and information for the Mac OS X you are using, visit http://solutions.brother.com/.)
- If you want to add the PS driver (BR-Script3 printer driver), please go to the Brother Solutions Center at http://solutions.brother.com/ and visit FAQ's on your model page for instructions.

#### Install the printer driver

- Put the installation CD-ROM into your CD-ROM drive.
- b Double-click the Start Here OSX icon.

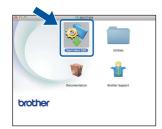

- C Choose Wireless Network Connection and then click Next.
- d Follow the on-screen instructions.

#### Important

DO NOT cancel any of the screens during the installation. It may take a few minutes for the installation to complete.

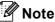

If your wireless settings fail, the Wireless Device Setup Wizard screen appears. Follow the on-screen instructions to complete the wireless configuration.

Choose your machine from the list, and then click OK.

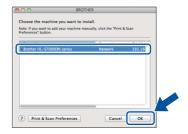

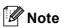

- If there is more than one of the same model connected on your network, the MAC Address (Ethernet Address) will be displayed after the model name.
- You can find your machine's MAC Address (Ethernet Address) and IP Address by printing out the Printer Settings Page. See Print the Printer Settings Page on page 32.
- f When this screen appears, click Next.

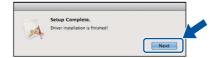

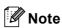

When the Brother Support screen appears, follow the on-screen instructions.

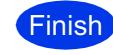

The installation is now complete.

## For Network Users

# Web Based Management (web browser)

The Brother print server is equipped with a web server that allows you to monitor its status or change some of its configuration settings, using HTTP (Hyper Text Transfer Protocol).

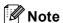

We recommend Microsoft<sup>®</sup> Internet Explorer<sup>®</sup> 7.0/8.0 or Firefox 3.6 for Windows<sup>®</sup> and Safari 4.0/5.0 for Macintosh. Please also make sure that JavaScript and Cookies are always enabled in whichever browser you use. To use a web browser, you will need to know the IP Address of the print server. The IP Address of the print server is listed on the Printer Settings Page.

- Open your browser.
- Type "http://machine's IP address/" into your browser's address bar (where "machine's IP address" is the IP address of the Brother machine or the print server name).
  - For example: http://192.168.1.2/

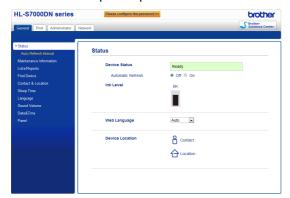

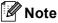

- If you have configured an optional login password, you must enter it when prompted to access the Web Based Management.
- For more information, see Web Based Management in the Network User's Guide.

# Reset the network settings to the factory default

To reset all network settings of the print server to its factory default, follow the steps below.

- Press Menu.
- Press ▲ or ▼ to choose Network.

  Press OK.
- Press ▲ or ▼ to choose Network Reset.

  Press OK.
- Press 1 to choose Reset and then press 1 to restart the machine.

  The machine will restart.

#### **Print the Printer Settings Page**

The Printer Settings Page lists all the current printer settings, including network settings.

- Press Menu.
- Press ▲ or ▼ to choose Machine Info.

  Press OK.
- Press **OK** to choose Print Settings.

  The machine will print the current printer settings.

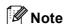

If the **IP** Address on the Printer Settings Page shows **0.0.0.0**, wait for one minute and try again.

## For Network Users

### Silent Install (Windows® only)

Silent Install allows you to install the printer driver on computers remotely; there is no need for each computer user to install the driver themselves.

Start the command prompt.

Click Start/All Programs/Accessories/ Command Prompt.

Or click **Start**, click **Search Programs and files (Run)**, and then type "cmd" and press the **Enter** key.

Type CD-ROM drive: after > at the command prompt, where CD-ROM drive is the letter of the CD-ROM drive you inserted the CD-ROM in, and press the **Enter** key.

For example, if the CD-ROM was inserted into the D drive, it would be:  $c: \$ d:

Type cd install\model name after >, where model name is your machine's model name, and press the Enter key.

For example, if the model name was HL-S7000DN, it would be:

d:\cd install\HL-S7000DN

Type setup /ip ip address after >, where ip address is the IP address of the print server, and press the Enter key.

For example, if the IP address was 192.168.1.1, it would be:

d:\install\HL-S7000DN>setup /ip 192.168.1.1

## **Options and Consumables**

#### **Options**

The machine has the following optional accessories. You can expand the capabilities of the machine by adding these items. For more information about the optional lower tray, output tray and optional stabilizer, visit us at http://solutions.brother.com/.

| Lower tray                                                                                                    | Output tray                                                                            | Optional stabilizer                                                                          |
|----------------------------------------------------------------------------------------------------|----------------------------------------------------------------------------------------|----------------------------------------------------------------------------------------------|
| LT-7100                                                                                                    | MX-7100                                                                                | SB-7100                                                                                      |
|                                                                                                    |                                                                                        |                                                                                              |
| Three optional lower trays (Tray 2,<br>Tray 3 and Tray 4) can be installed, and<br>the lower trays can hold up to<br>500 sheets of paper in each tray. | One optional output tray can be installed, and it can stack up to 500 sheets of paper. | When you install two or more optional lower trays, you must install the optional stabilizer. |

#### **Consumables**

When the time comes to replace consumable items, an error will be indicated by the LCD on the control panel. For more information about the consumables for your machine, visit us at <a href="http://www.brother.com/original/">http://www.brother.com/original/</a> or contact your local Brother reseller.

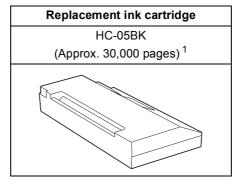

Estimated Cartridge Yield is declared in accordance with ISO/IEC 24711 test in continuous printing methodology, using monochrome test page defined in ISO/IEC 19752.

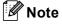

For replacing the consumable items, see Replacing the ink cartridge in the User's Guide.

#### **Trademarks**

The Brother logo is a registered trademark of Brother Industries, Ltd.

Microsoft, Windows, Windows Server and Internet Explorer are either registered trademarks or trademarks of Microsoft Corporation in the United States and/or other countries.

Windows Vista is either a registered trademark or trademark of Microsoft Corporation in the United States and/or other countries.

Apple, Macintosh, Safari and Mac OS are trademarks of Apple Inc., registered in the U.S. and other countries.

Wi-Fi Protected Setup is a mark of the Wi-Fi Alliance.

AOSS is a trademark of Buffalo Inc.

Each company whose software title is mentioned in this manual has a Software License Agreement specific to its proprietary programs.

Any trade names and product names of companies appearing on Brother products, related documents and any other materials are all trademarks or registered trademarks of those respective companies.

#### **Compilation and Publication**

Under the supervision of Brother Industries, Ltd., this manual has been compiled and published, covering the latest product descriptions and specifications.

The contents of this manual and the specifications of this product are subject to change without notice.

Brother reserves the right to make changes without notice in the specifications and materials contained herein and shall not be responsible for any damages (including consequential) caused by reliance on the materials presented, including but not limited to typographical and other errors relating to the publication.

#### Copyright and License

©2012 Brother Industries, Ltd. All rights reserved.

This product includes software developed by the following vendors:

©1983-1998 PACIFIC SOFTWORKS, INC. ALL RIGHTS RESERVED.

©2008 Devicescape Software, Inc. All rights reserved.

This product includes the "KASAGO TCP/IP" software developed by ZUKEN ELMIC, Inc.

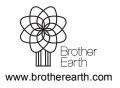

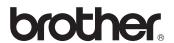